# **User Guide - Module scope**

- [Introduction](#page-0-0)
- [Accessing the Module scope](#page-1-0)
- [Perspective selection](#page-2-0)
- [Navigation flow](#page-2-1)
	- [Levels](#page-2-2)
		- [Actions](#page-3-0)

### <span id="page-0-0"></span>Introduction

The Module scope offers a view based on the **individual Modules** that exist in the current Application:

Click to enlarge

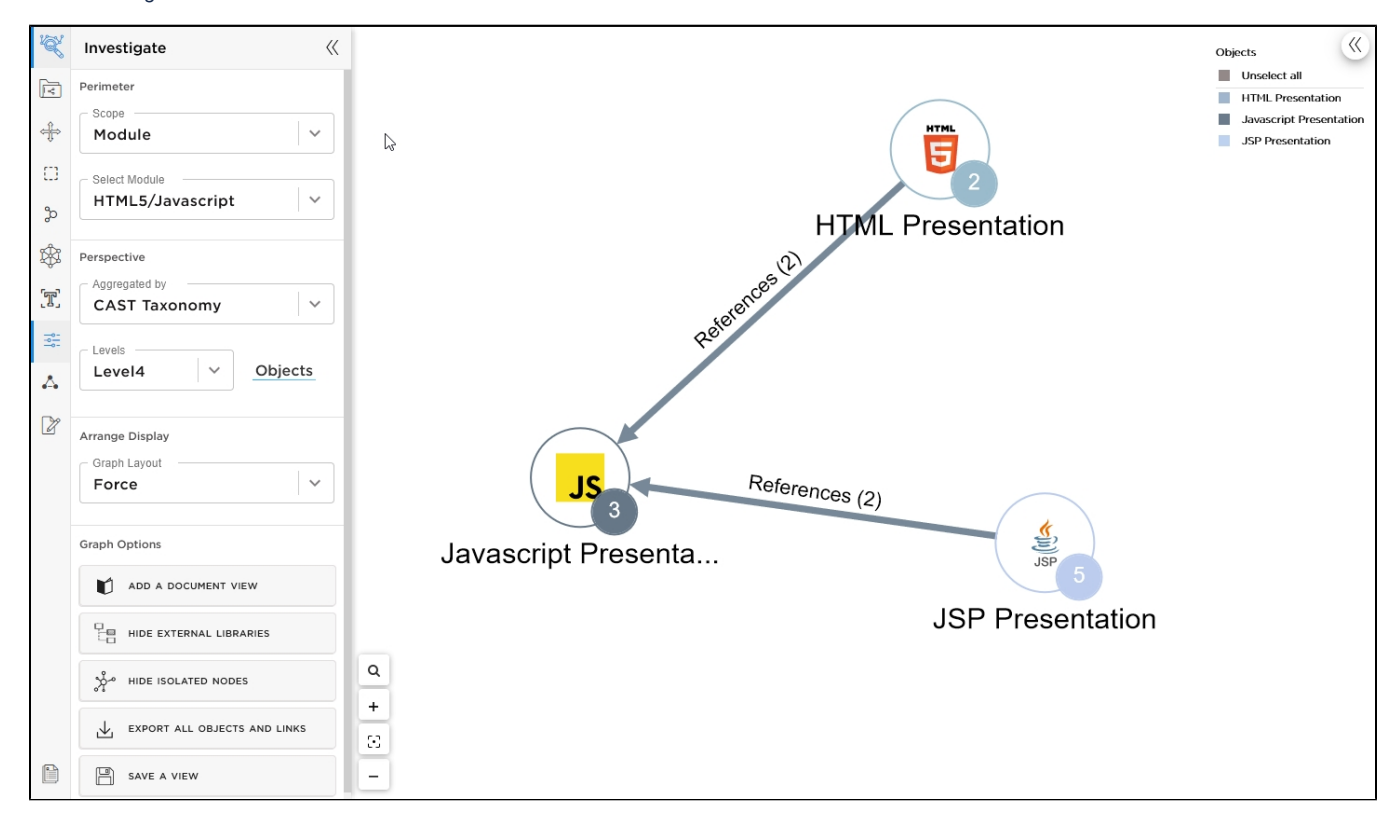

You can get a global view of all Modules in the Application by using the **[Application scope](https://doc.castsoftware.com/display/IMAGING/User+Guide+-+Application+scope)** and then choosing the **Module** mode in the **Aggreg ated by** drop down:

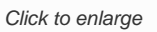

⊙

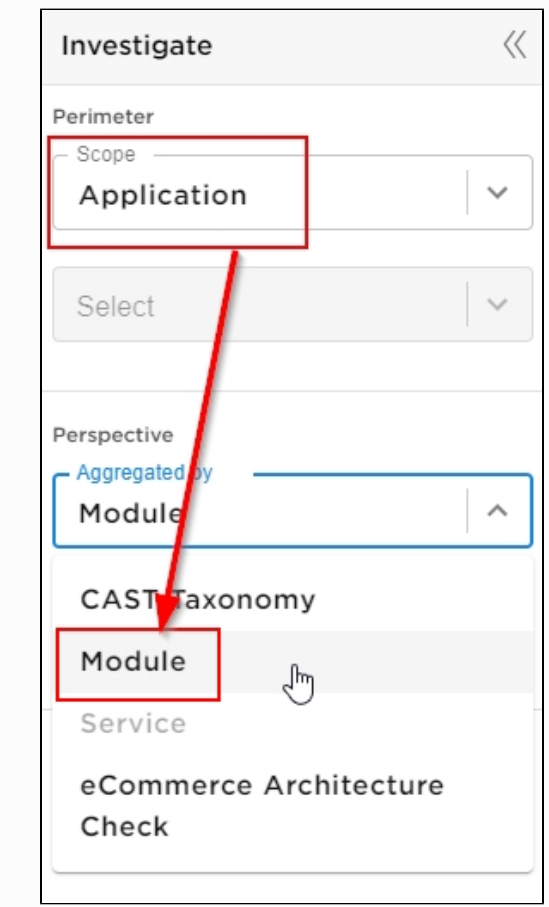

## <span id="page-1-0"></span>Accessing the Module scope

To access the Module scope, click the **Module** entry in the **Investigation panel**:

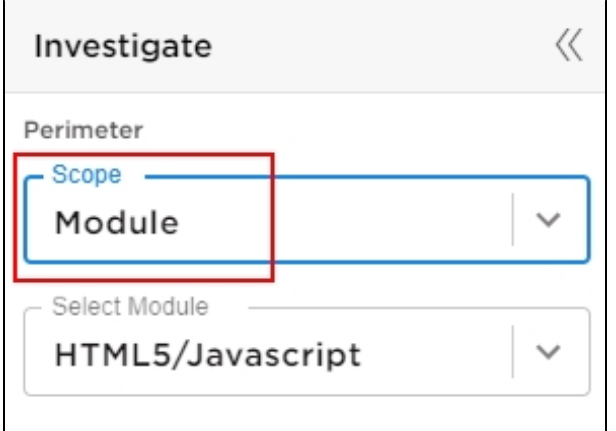

Choose a specific **Module** to display. Modules are listed in alphabetical order in the **Select Module** dropdown - by default the first in the list is displayed in the view:

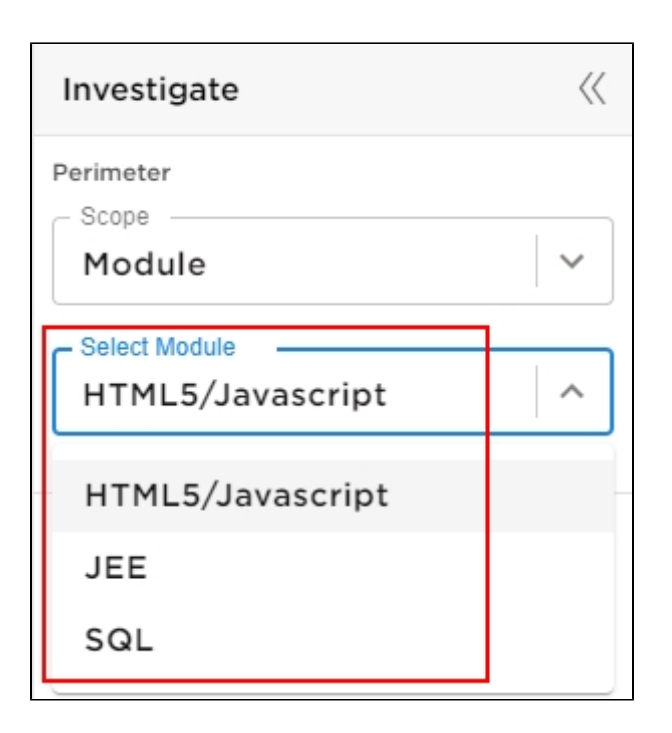

### <span id="page-2-0"></span>Perspective selection

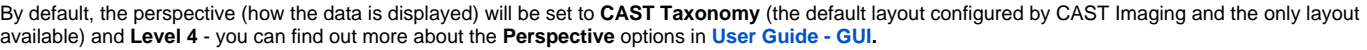

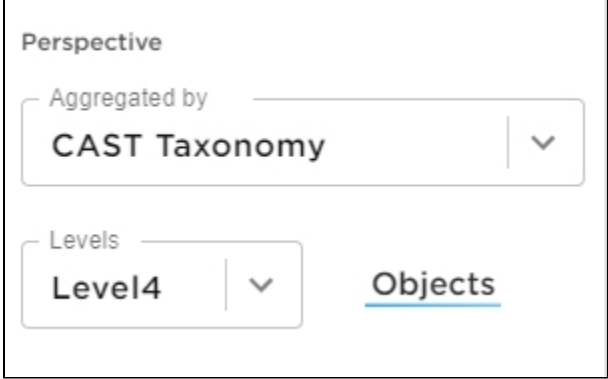

## <span id="page-2-1"></span>Navigation flow

#### <span id="page-2-2"></span>Levels

**Levels 4**, **5** and **Objects** are available for selection when **CAST Taxonomy** aggregation is selected in the **Investigate panel** - these levels provide ever greater details about the items within the selected layer:

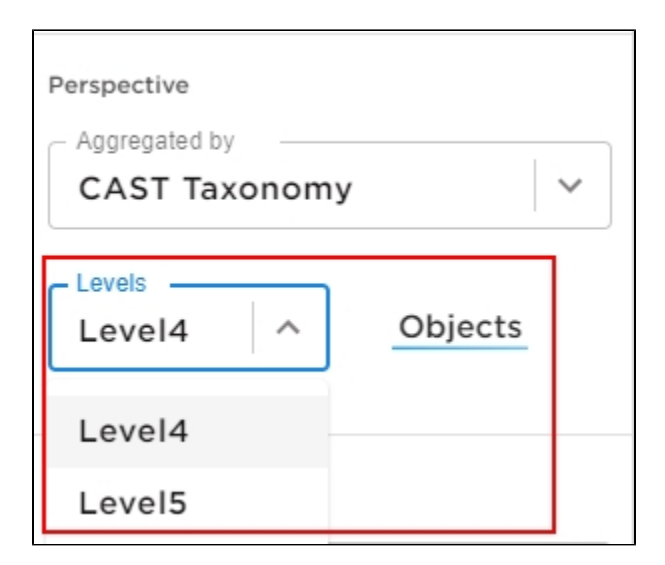

### Actions

<span id="page-3-0"></span>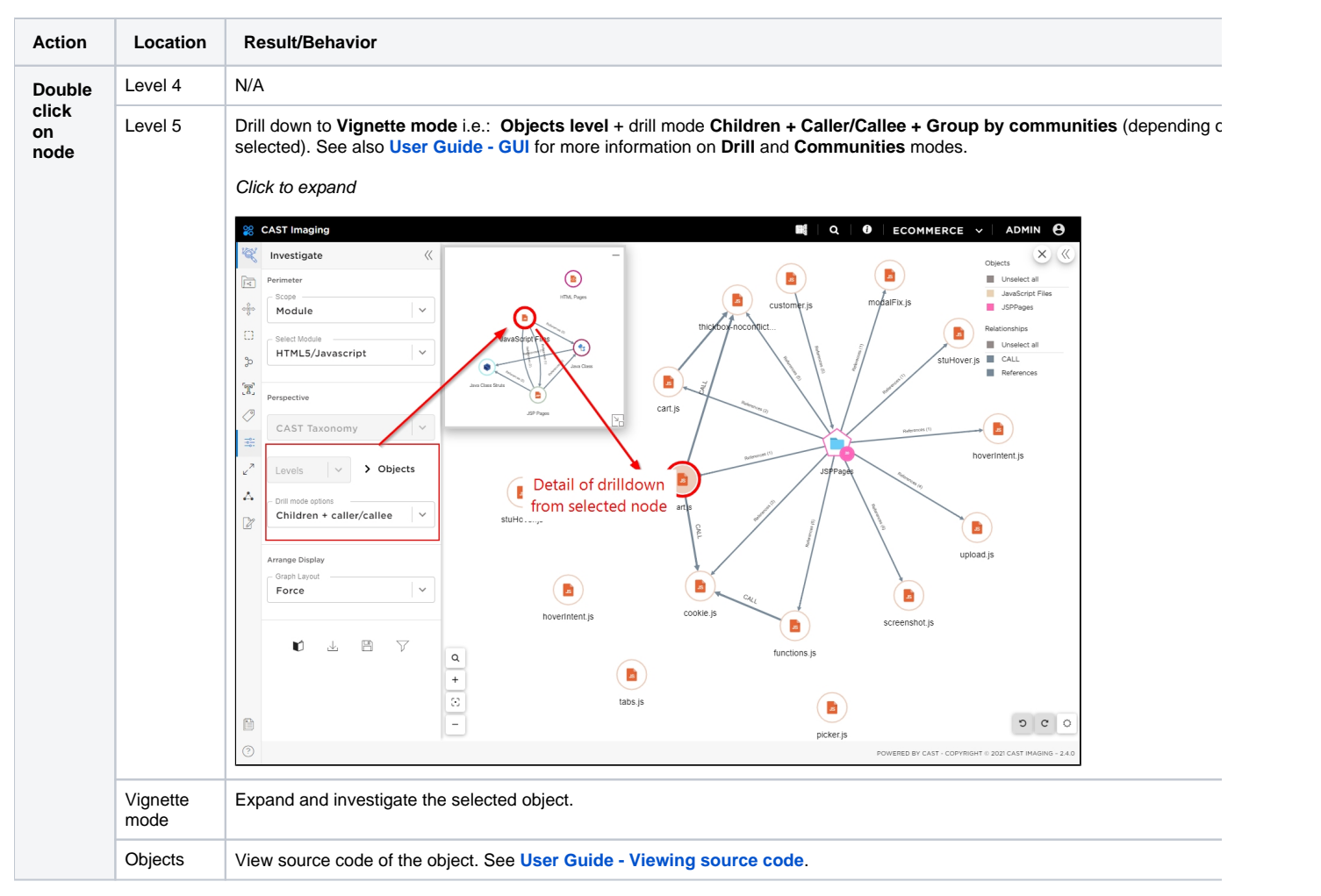

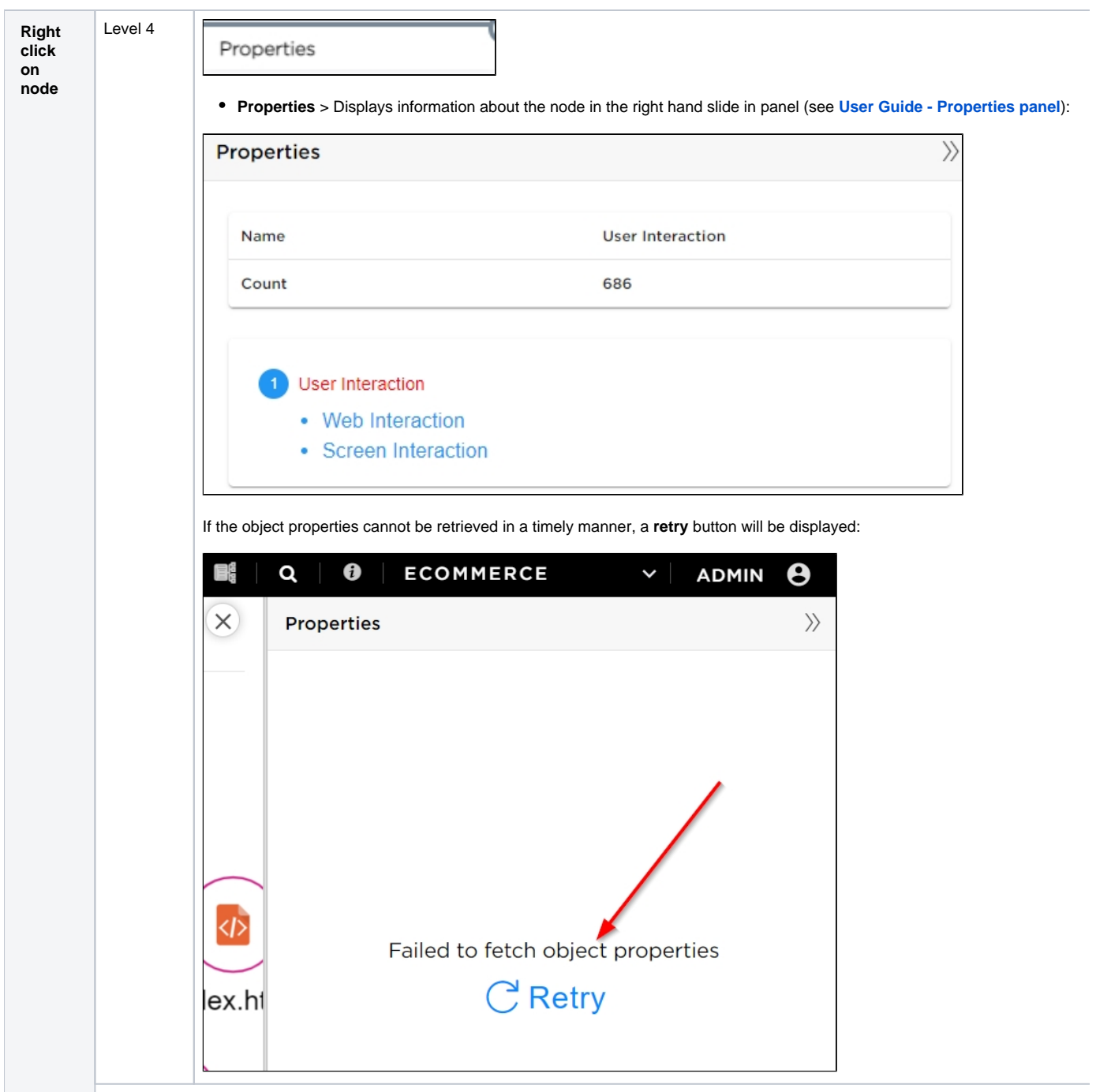

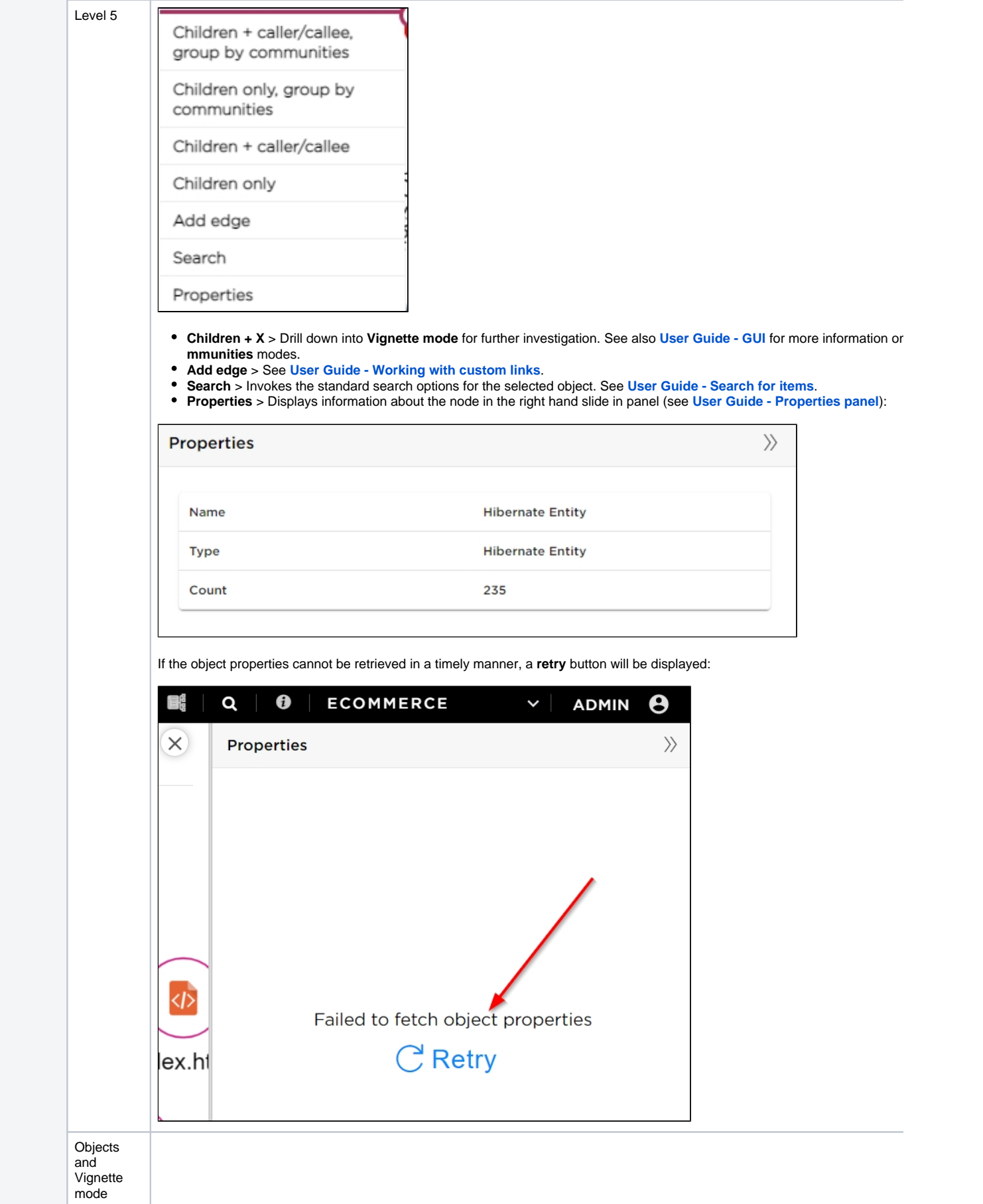

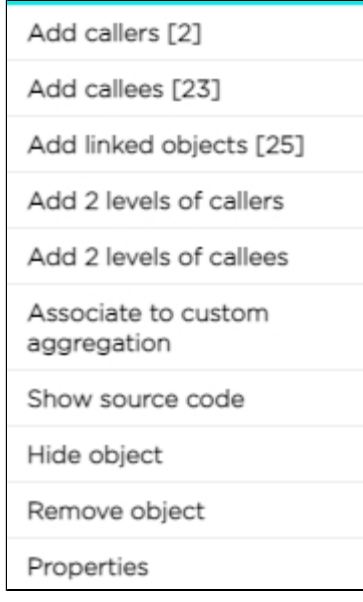

- Add callers/callees > Retrieves all caller/called objects. Links are added to the selected object and to any other objects pr a link exists. The number in square brackets in the contextual menu indicates the number of items available.
- **Add linked objects** > See **[User Guide Using the Add linked objects feature](https://doc.castsoftware.com/display/IMAGING/User+Guide+-+Using+the+Add+linked+objects+feature)** for more information.
- Add 2 levels of Callers/Callees > Same principal as the Add Callers/Callees options, but instead displays two levels of ot
- **Associate to custom aggregation** > See **[User Guide Creating a custom aggregation mode](https://doc.castsoftware.com/display/IMAGING/User+Guide+-+Creating+a+custom+aggregation+mode#UserGuideCreatingacustomaggregationmode-associate)**.  $\bullet$
- **Show source code** > See See **[User Guide Viewing source code](https://doc.castsoftware.com/display/IMAGING/User+Guide+-+Viewing+source+code)**.
- **Hide node/object** > Use this to hide selected nodes. To unhide, either use the "Undo" option or refresh the page. It is not hide a concept node or a group node, in which case the option will not be available.
- **Remove object** > Use this option to remove the object from the current view. When you reload the view the object will be  $\iota$ **Properties** > Displays information about the object in the right hand slide in panel (see **[User Guide - Properties panel](https://doc.castsoftware.com/display/IMAGING/User+Guide+-+Properties+panel)**):

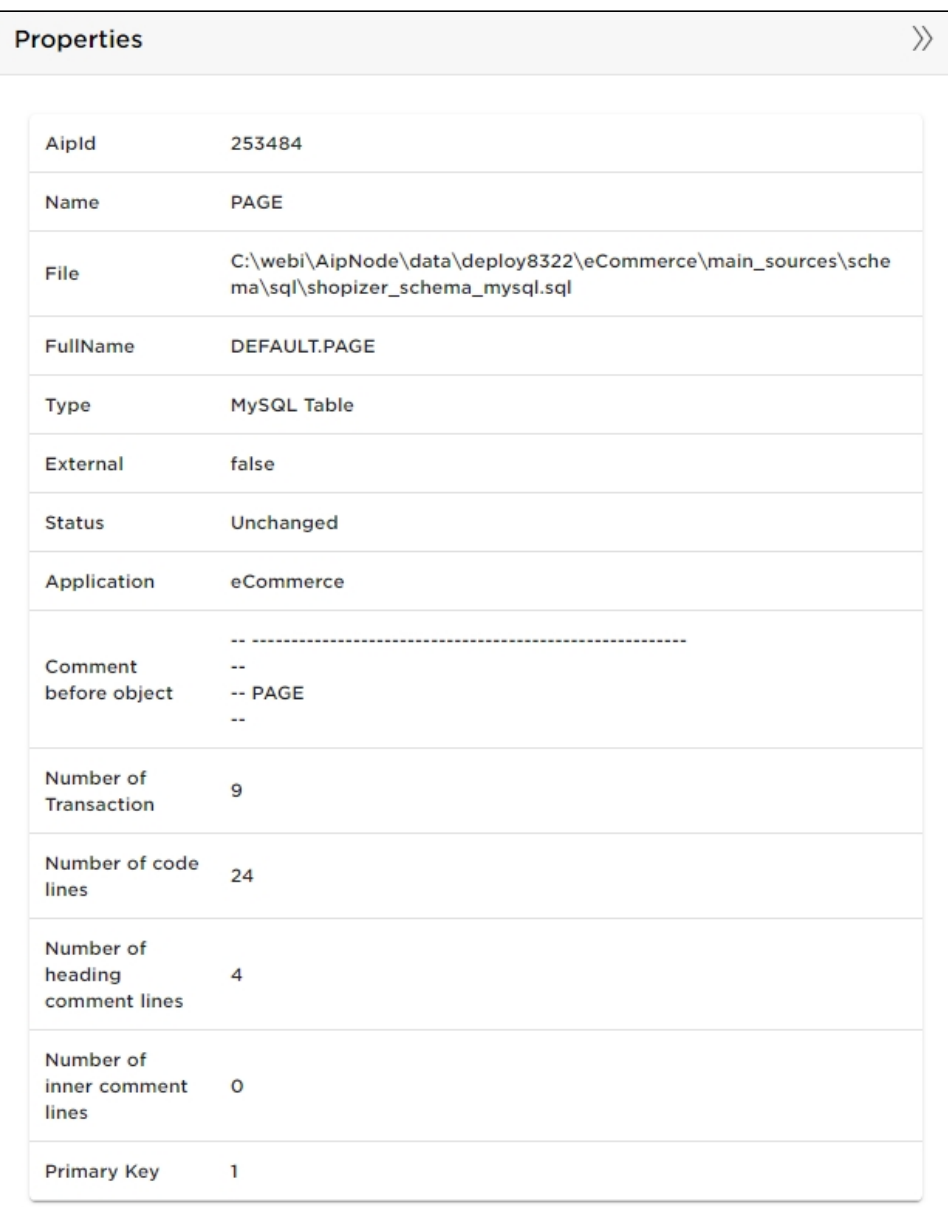

If the object properties cannot be retrieved in a timely manner, a **retry** button will be displayed:

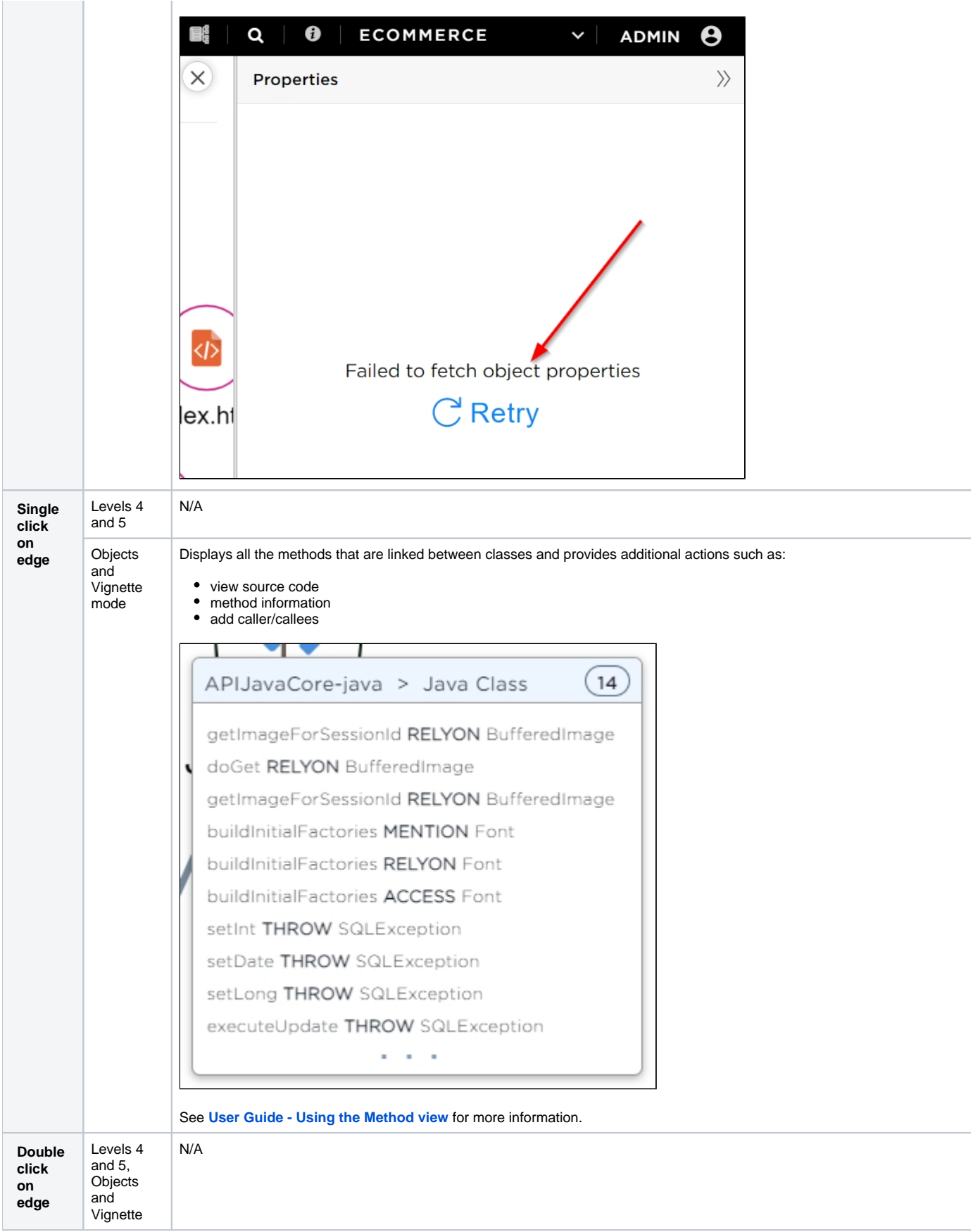